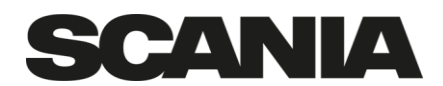

Document type Title Issue INSTRUCTION PackIT manual, Supplier 2.0 Approved by (department acronym, name) and the state of the state of File name Info class and the class of the class OIPD Rasmusson, Agneta **PackIT** manual, Supplier Internal Issued by (department acronym name) and the Page of the Page of the Page of the Page of the Page of the Page of the Page of the Page of the Page of the Page of the Page of the Page of the Page of the Page of the Page of th OIPD Varis, Tom 2022-01-28 2022-01-28 1(9) To (department acronym name) For information (department acronym name)

# **PackIT manual, supplier**

This manual is aimed at a normal Scania supplier. It will instruct in how to perform the expected use cases for a normal supplier. The system handles packaging data for Scania production Europe and Scania Parts Center.

#### **Contents**

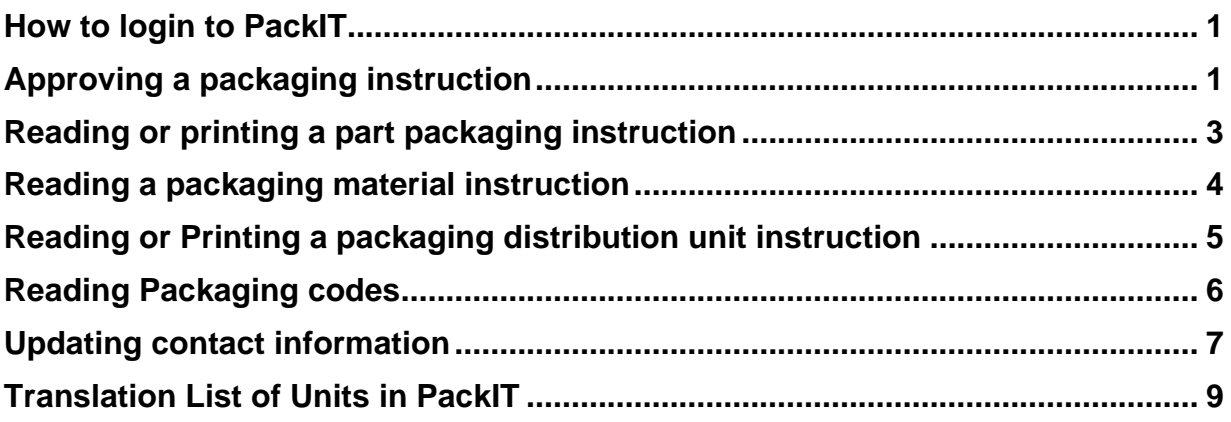

### <span id="page-0-0"></span>**How to login to PackIT**

Go to Scania Supplier Portal.<https://supplier.scania.com/> Click on Login in the top right corner. Click the PackIT link in your list of applications in the top menu. Then click Start Application to the right.

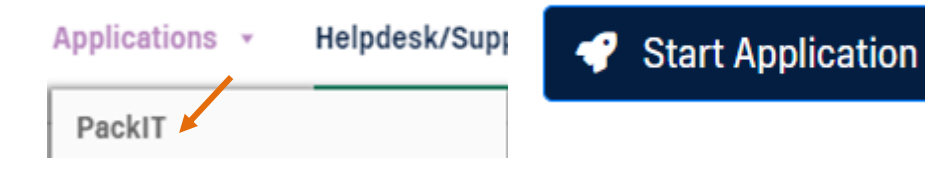

### <span id="page-0-1"></span>**Approving a packaging instruction**

Once logged in you are on the dashboard page and can see instructions waiting for your approval near the top.

To the left you can preview the instruction to be able to analyze an implementation date. If the Scania packaging engineer has left any message the icon is highlighted. You can approve an instruction by clicking on the green thumbs up or reject by the red thumb down.

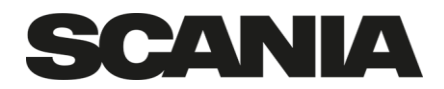

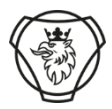

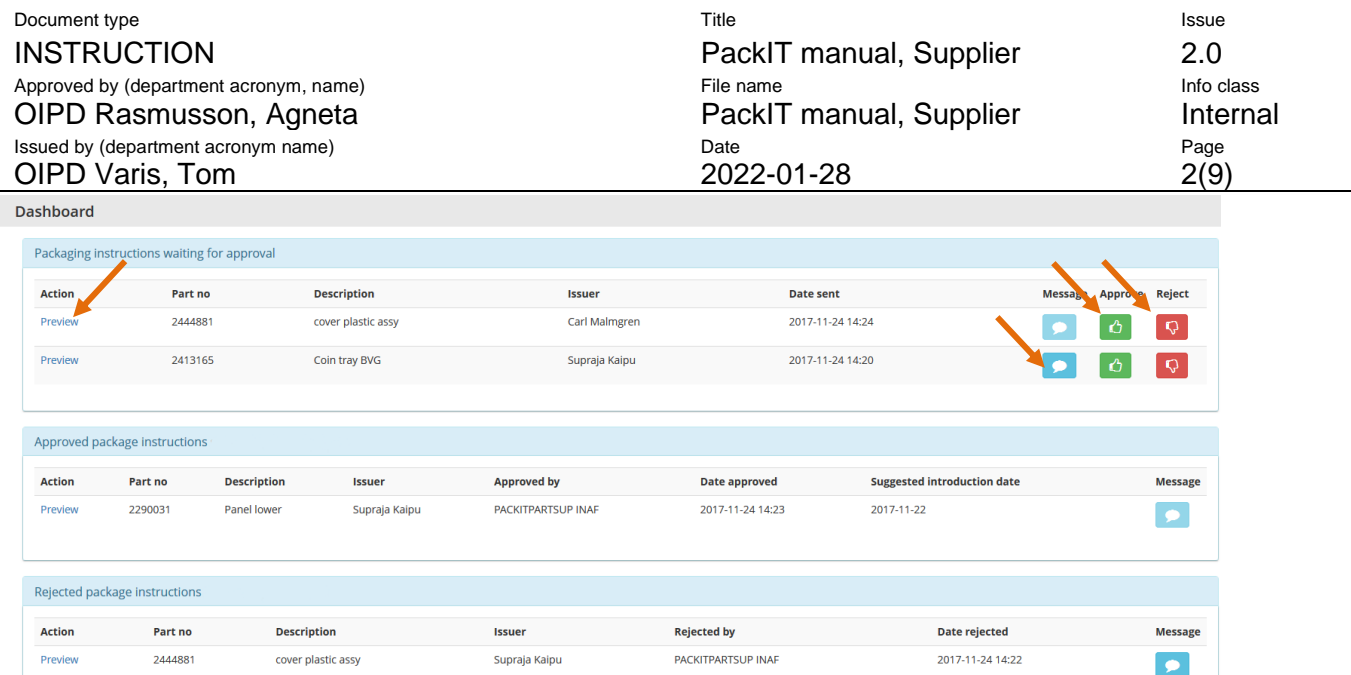

Once you click the green thumbs up you then come to a page where you can suggest an implementation date and put any comments in before approving the instruction.

 $\times$ 

Approve package instruction

雦

Select/change desired introduction date for the package instruction

NOTE! The date might be changed by Scania

2018-07-23

Add comment/remarks to Scania

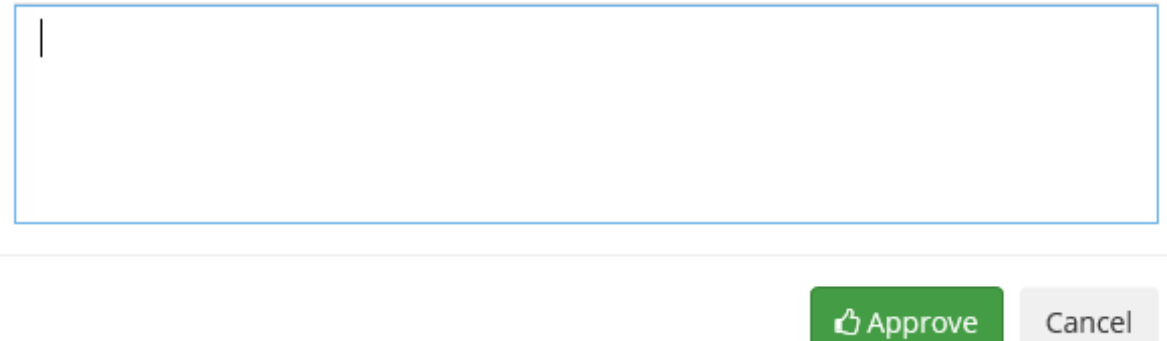

Thereafter a Scania packaging engineer will finalize the date and activate the instruction as the current valid instruction for the part.

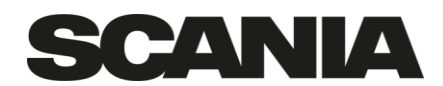

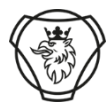

PackIT

PACKAGING INFORMATION

Q Search packaging instruction

Q Search distribution unit

Q Search material

 $\equiv$  Main

Q Search

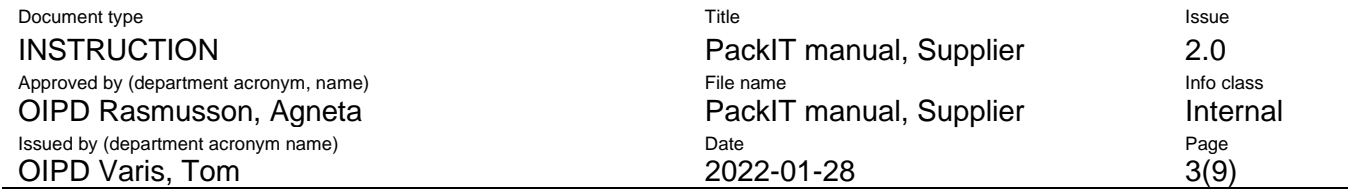

## <span id="page-2-0"></span>**Reading or printing a part packaging instruction**

This instruction is for Scania suppliers needing to find or print packaging instructions for Automotive Parts delivered by suppliers to Scania.

Once in PackIT you will reach the dashboard page. Here you should click on "Search" and "Search packaging instruction" to the left.

In the "Search packaging instruction" page you should type in the "Part Number" you wish to search for. You can search for the "Part Name", the Packaging material used (MHNo) and change the production unit or instruction status to refine your searches.

Once you have a list with results press the instruction number below ID to get to the packaging instruction page for that instruction or the PDF icon to the right to get a PDF.

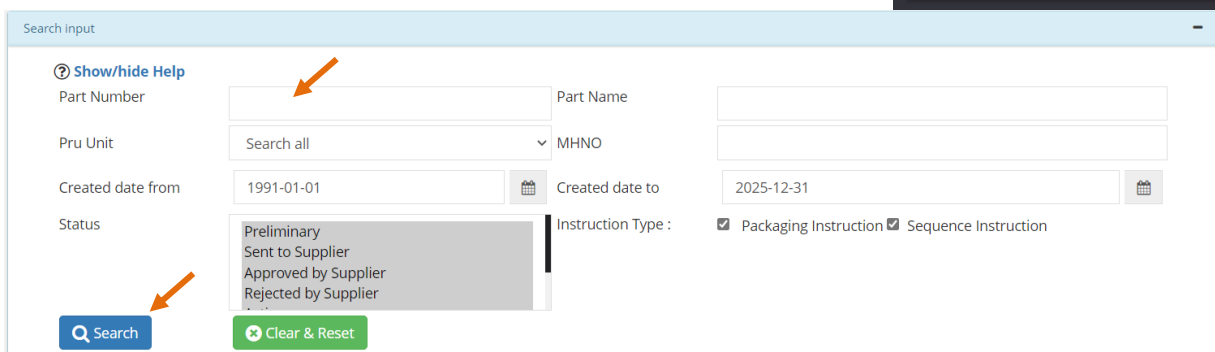

Please be aware of the type of instruction. Packaging is for individual part instructions. Sequence is for sequenced flows where parts are mixed in a specific order, combined with other part numbers.

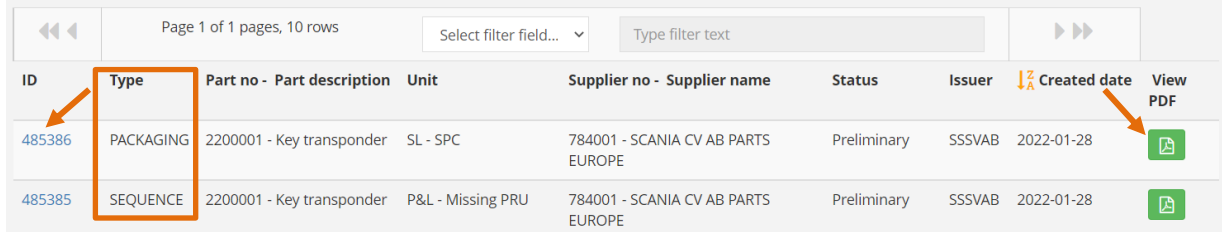

Once results are there you can filter on all the fields or click the headings above the columns to sort by that field.

Consuming area shows which Scania units has selected that the instruction specifically applies to them.

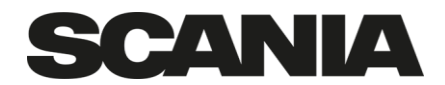

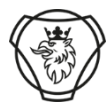

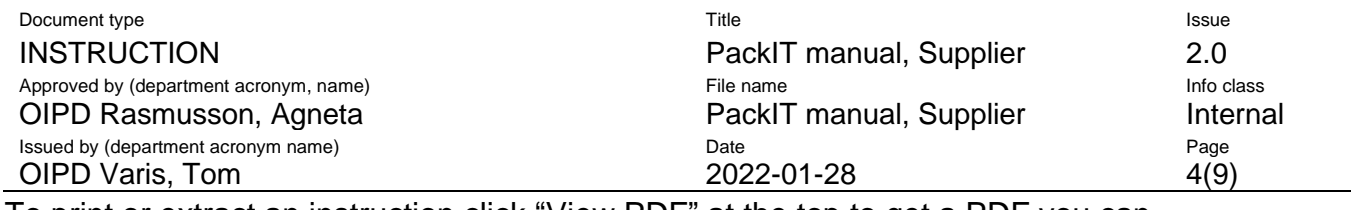

To print or extract an instruction click "View PDF" at the top to get a PDF you can save or open to print. You can also get it directly from the search page as mentioned above.

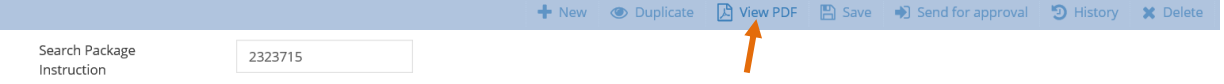

### <span id="page-3-0"></span>**Reading a packaging material instruction**

Once in PackIT you will reach the dashboard page. Here you should click on "Search" and "Search material" to the left.

In the "Search material" page you should type in the packaging material you wish to search for in "MH-/568/Pscs No" and press "Search".

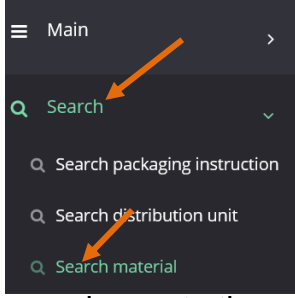

Once you have a list with results press the View button below to

get to the packaging instruction page for that material. There is also an image to the right (if available) to quickly see if you have right packaging material.

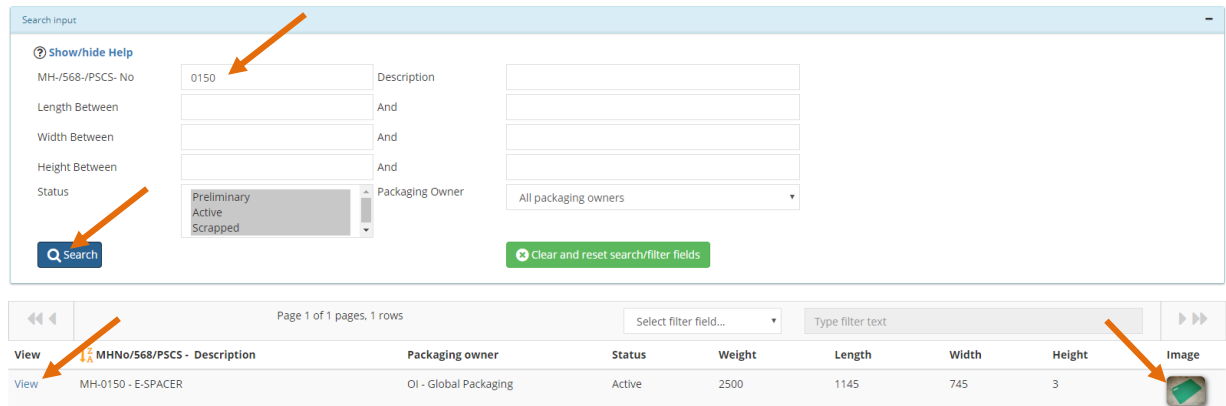

Once results are there you can filter on all the fields or click the headings above the columns to sort by that field.

On the material page the sections most likely to be interesting is:

- Main which has the basic data
- Images

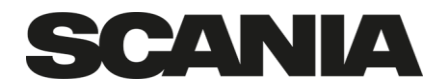

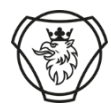

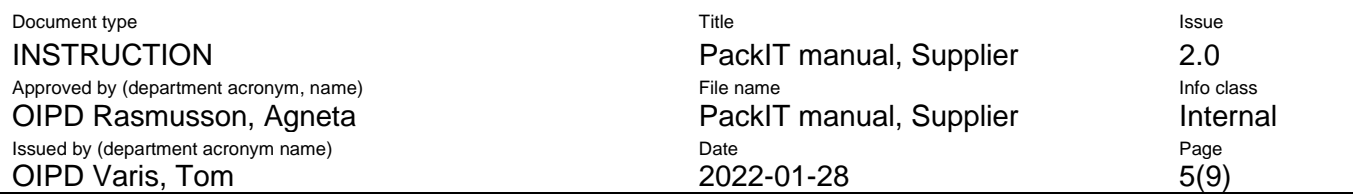

• Remarks which has specific details on how to wash and handle the material

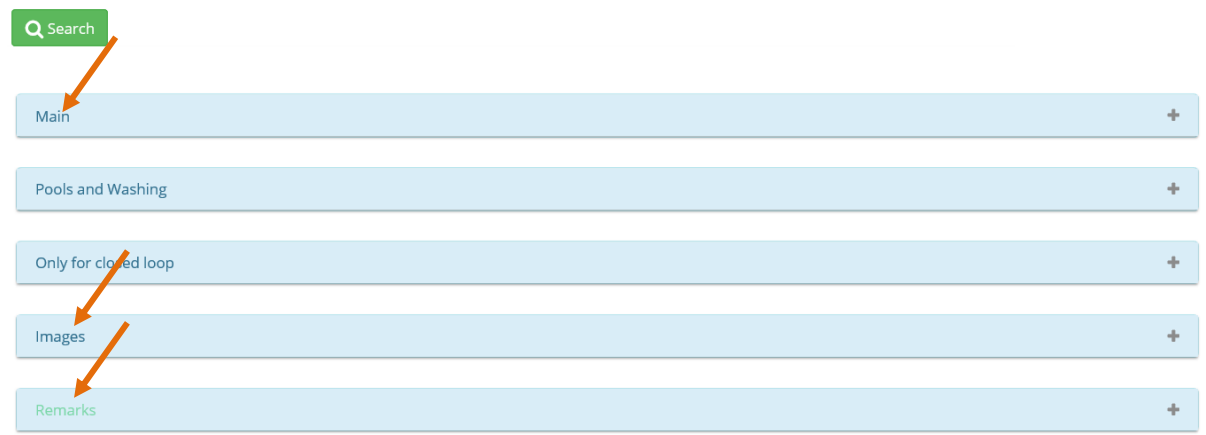

The material is then often packaged together into a distribution unit for better sustainability in transports.

#### <span id="page-4-0"></span>**Reading or Printing a packaging distribution unit instruction**

Once in PackIT you will reach the dashboard page. Here you should click on "Search" and "Search distribution unit" to the left.

In the "Search distribution unit" page you should type in the material "MHNo" you wish to search for or write the description for it (such as B1).

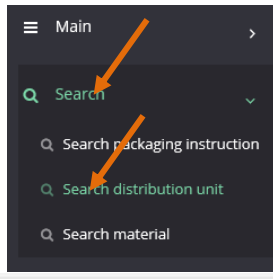

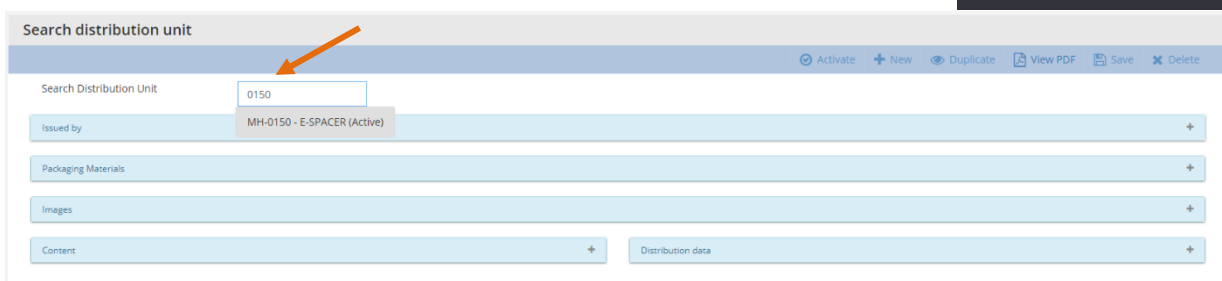

Most content in the distribution unit is gotten from material. The only new sections are Content and Distribution data. These contains how the material should be packed.

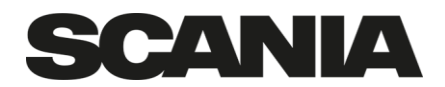

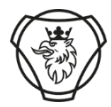

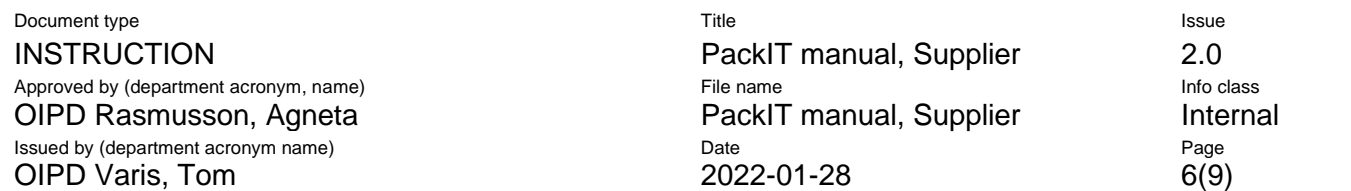

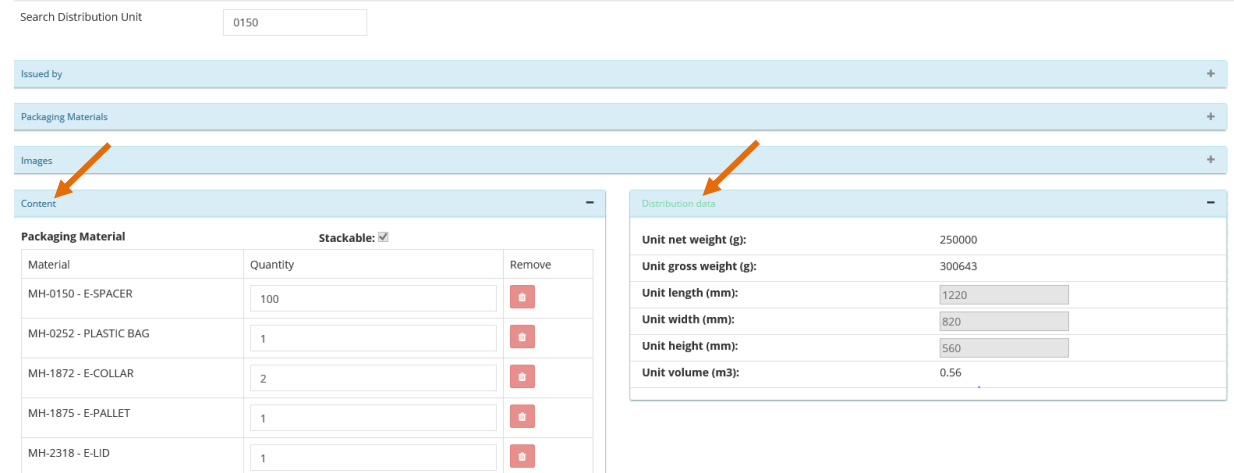

To view or print an instruction click on View PDF at the top and a PDF will be sent to you in the browser. This contains information from both the packaging material and distribution unit pages.

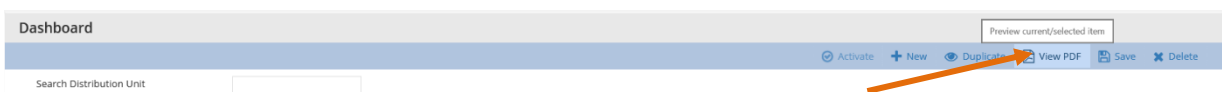

#### <span id="page-5-0"></span>**Reading Packaging codes**

Once in PackIT you will reach the dashboard page. Here you should click on "Main" and "Packaging codes" to the left.

Near the top write in the packaging code you want information about and then click the code you are interested in.

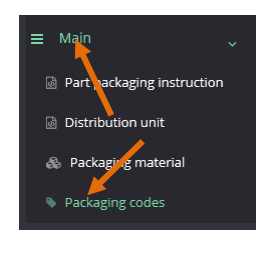

Start typing to search packaging code - min 2 chars. Top 25 will be listed as you type

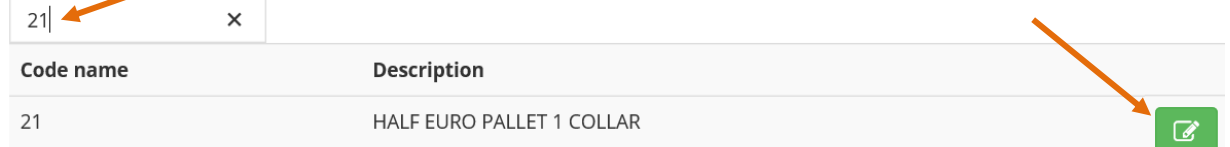

The most interesting information here is the materials that make up the code and the data such as measurements and weight. Currently there are no images of the packaging codes but they should be added over time.

The main section has the data. Composition the materials and constraints materials in a lower level in the packaging instruction. The constraints are mostly used for boxes loaded on pallets such as code D1.

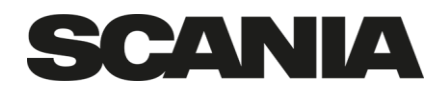

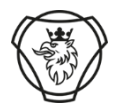

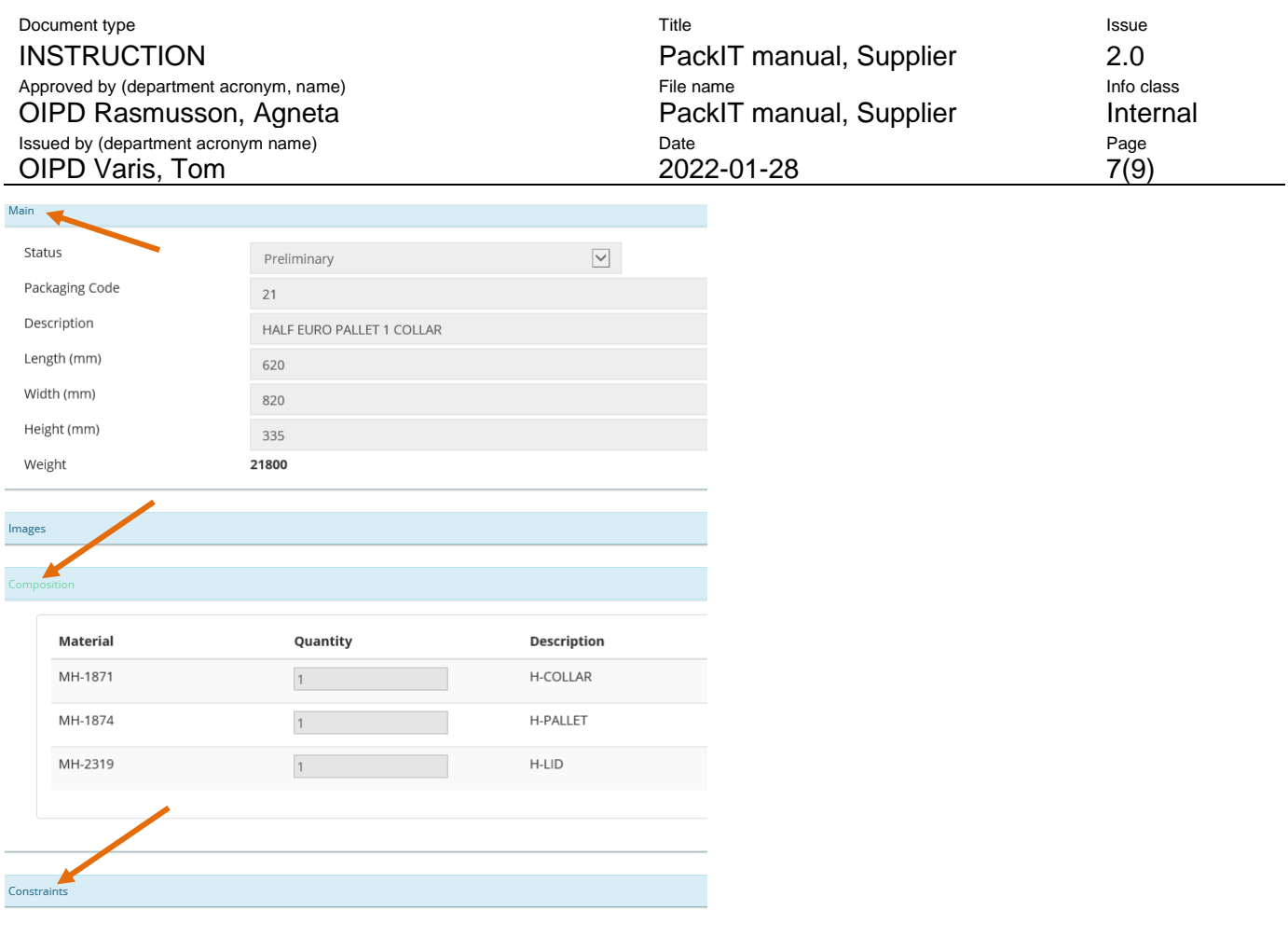

#### <span id="page-6-0"></span>**Updating contact information**

Every 3 months a request to update your contact information will occur when you open PackIT. This is done on the Administration, Supplier setting page.

**&** Administration Supplier setting

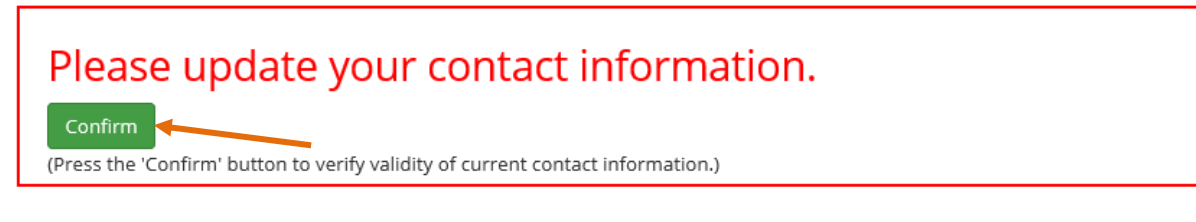

If the information is correct just hit confirm. Else change the information to be correct and confirm. If there is no contact at all or one is missing hit the Add new contact button.

Add new contact

Thereafter fill in name, e-mail (will be used to send request for confirmations of instructions) and if you choose telephone number we can contact you at. Fill in which areas of Scania this contact is valid for; Production Europe, Scania Parts or both.

Followed by clicking on the floppy icon to save.

You can add multiple contacts for each area if you wish to have backups or split the responsible people to different areas.

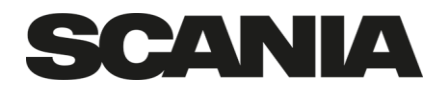

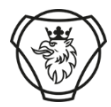

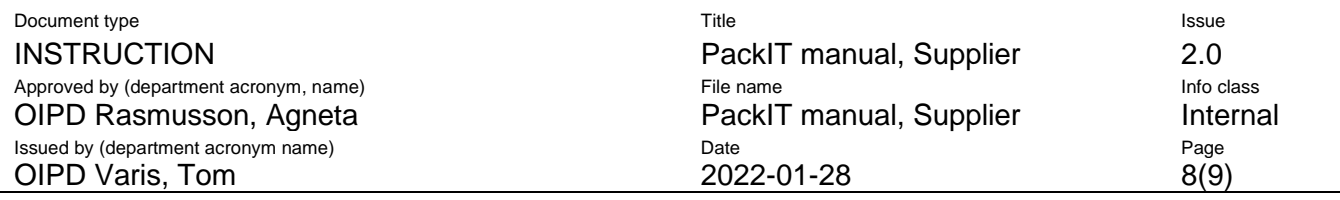

There is also an option at the bottom to no longer receive e-mails when an instruction is activated.

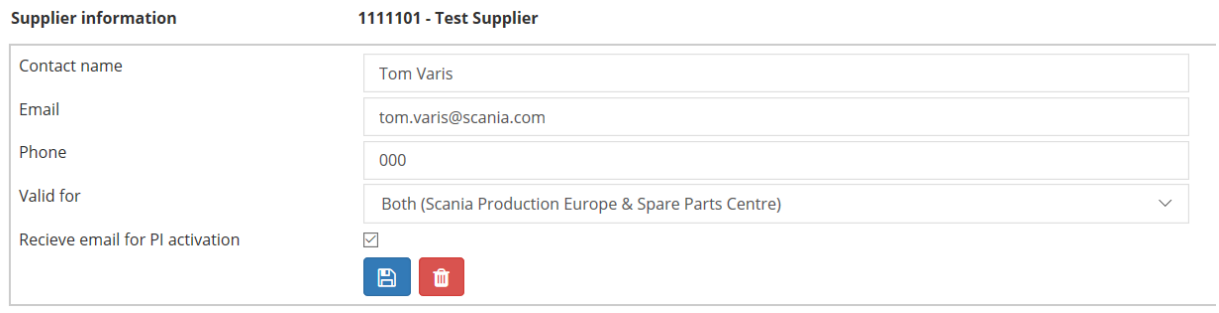

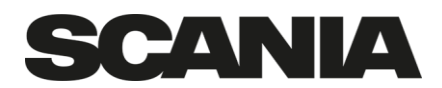

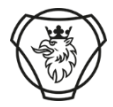

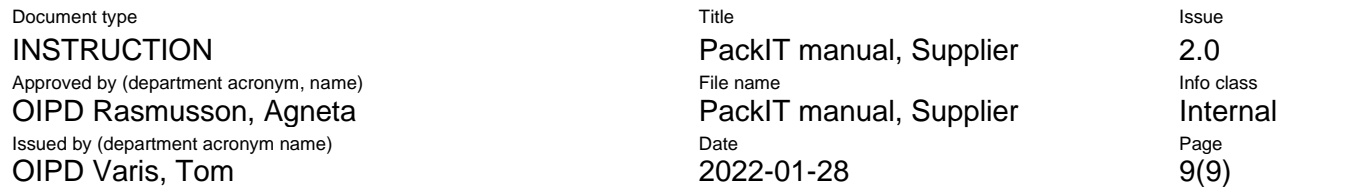

# <span id="page-8-0"></span>**Translation List of Units in PackIT**

P&L – All Scania production units in Europe, not Latin America

- SL Scania Spare Parts Center
- DE Engine Södertälje, assembly and machining
- DL Luleå Machining
- DT Axle and Gearbox, assembly and machining
- KD Scania KD in Hasselt
- MA Chassi plant in Angers
- MC Cab and Cab machining in Oskarshamn
- ME Battery Factory in Södertälje
- MM– Scania Meppel Paint shop
- MS Chassi and bus plant in Södertälje
- MZ Chassi plant in Zwolle
- SLA Scania Latin America, does not actively use the system

Old list that is still shown in some old instruction names:

PnL – All Scania production units in Europe, Scania Latin America not using the system

- BLO Cab and Cab machining in Oskarshamn
- BLL Luleå Machining
- CHA Chassi and bus plant in Södertälje
- TDE Engine Södertälje, assembly and machining
- RAE Axle and Gearbox, assembly and machining
- CW2 Scania Spare Parts Center
- RW Chassi plant in Zwolle
- SAN Chassi plant in Angers
- SLB Scania Latin America, does not actively use the system
- KDP Scania KD in Hasselt
- SPM Scania Meppel Paint shop